# **8. その他編**

## 操作の概要

 処理結果一覧 バッチ処理の結果をダウンロード・照会します。

→「8.1 処理結果一覧」

> 他の研究機関一覧 他の研究機関の情報を照会します。

→「8.2 他の研究機関一覧」

 PDF変換 Wordや一太郎の文書ファイルをPDFに変換します。

 $\rightarrow$  [8.3 PDF変換]

▶ 研究機関事務分担者情報の確認・修正 研究機関事務分担者の情報を修正します。

→「8.4 研究機関事務分担者情報の確認・修正」

> ログインIDの変更 ログインIDを変更します。

→「8.5 ログインIDの変更」

▶ パスワードの変更 パスワードを変更します。

→「8.6 パスワードの変更」

> 秘密の質問と答えの変更 秘密の質問と答えを変更します。

→「8.7 秘密の質問と答えの変更」

- > メール送受信設定の変更 メール送受信設定を変更します。
	- →「8.8 メール送受信設定の変更」

## **8.1 処理結果一覧**

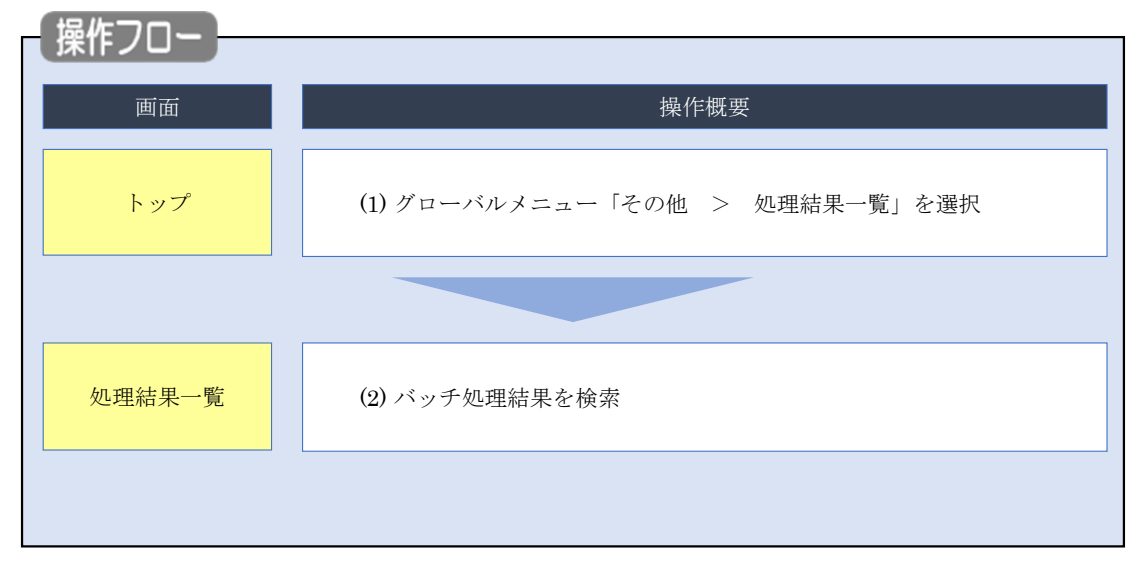

バッチ処理の結果をダウンロード・照会する手順について説明します。

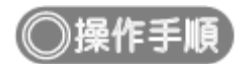

## **(1) グローバルメニューの選択**

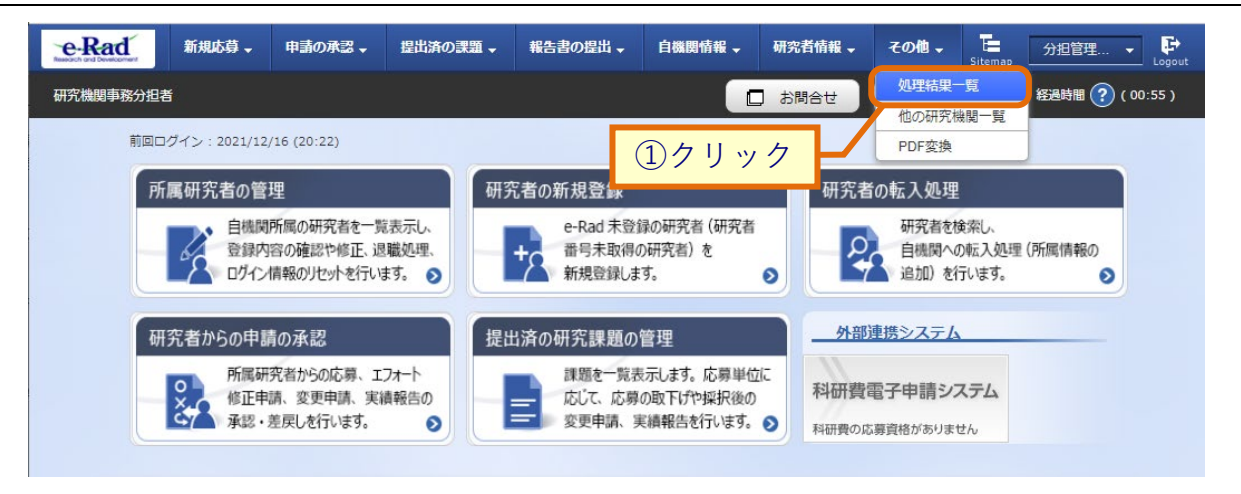

①グローバルメニューの「その他 > 処理結果一覧」をクリックしてください。

### <span id="page-3-0"></span>**(2) 処理結果一覧**

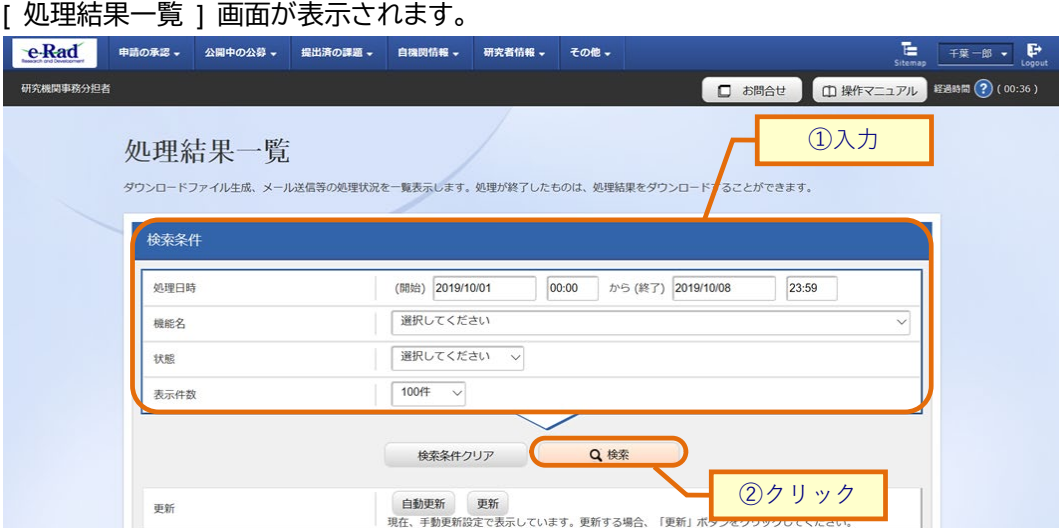

①検索条件を入力してください。

②「検索」ボタンをクリックしてください。

### 検索結果が表示されます。

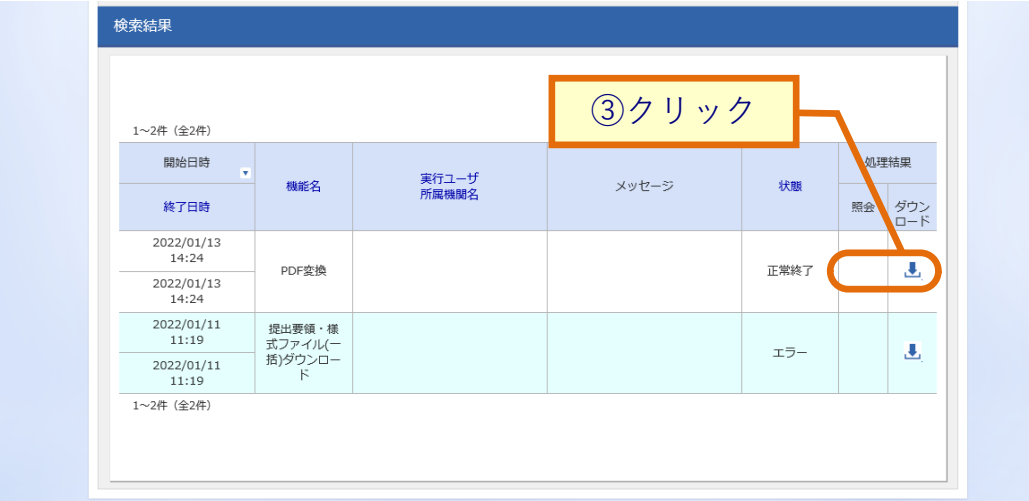

③ダウンロードしたい処理結果の「ダウンロード」アイコン、照会したい処理結果の「照会」アイコンをクリック してください。

バッチ処理の結果をダウンロード・照会する手順は以上です。

# **8.2 他の研究機関一覧**

他の研究機関の情報を照会する手順について説明します。

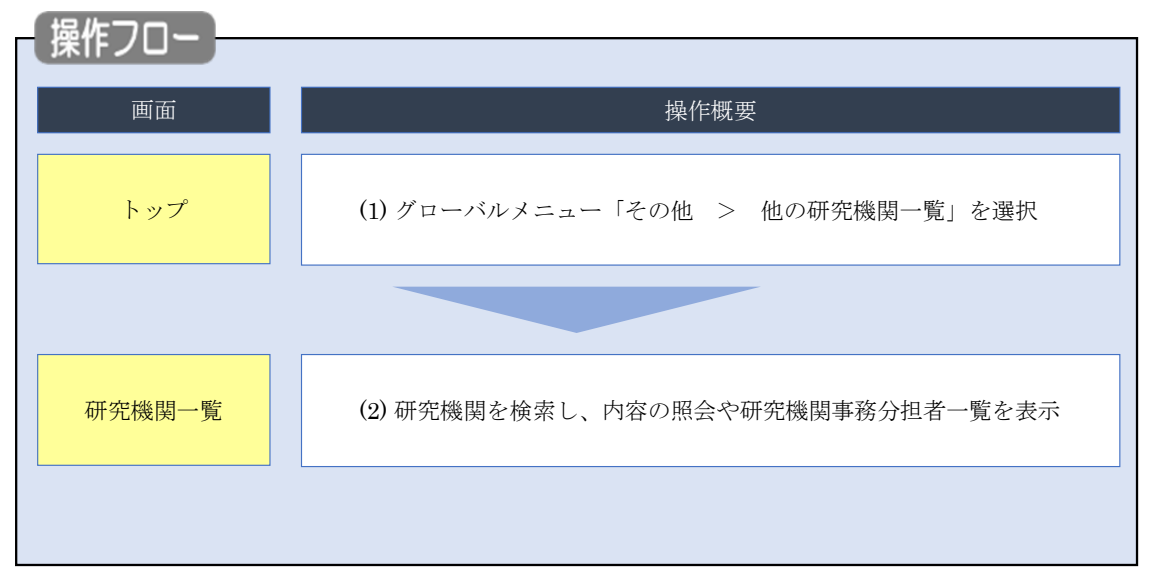

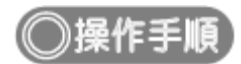

## **(1) グローバルメニューの選択**

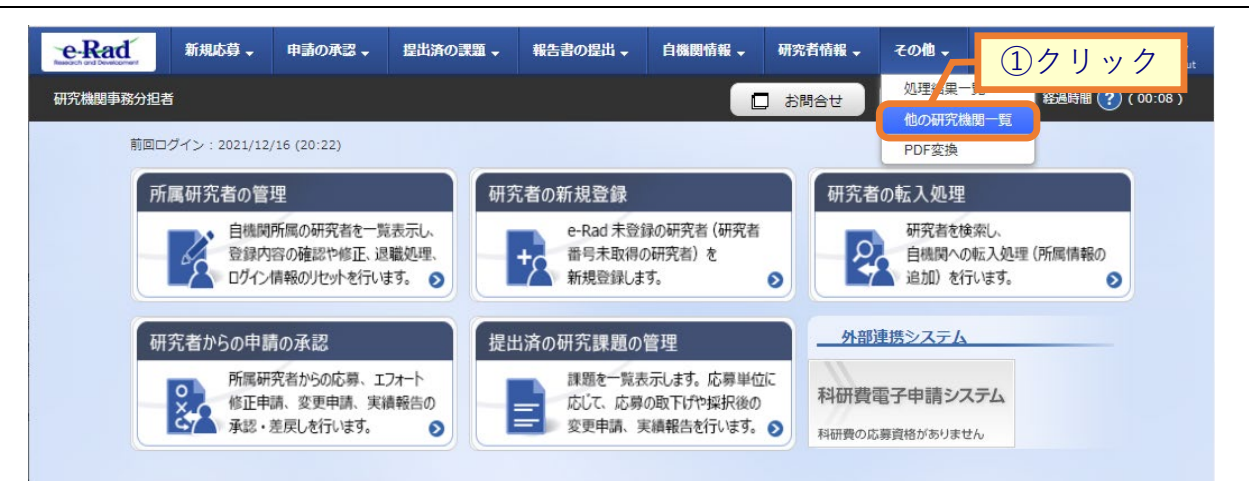

①グローバルメニューの「その他 > 他の研究機関一覧」をクリックしてください。

### **(2) 研究機関一覧**

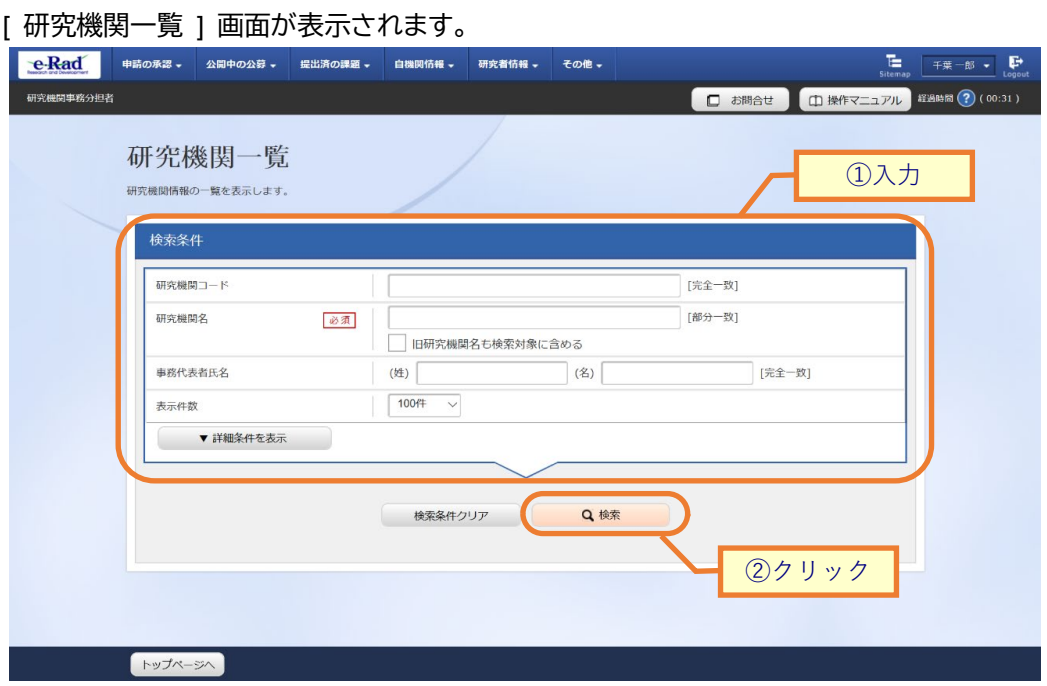

①検索条件を入力してください。研究機関名の入力は必須です。

②「検索」ボタンをクリックしてください。

#### 検索結果が表示されます。

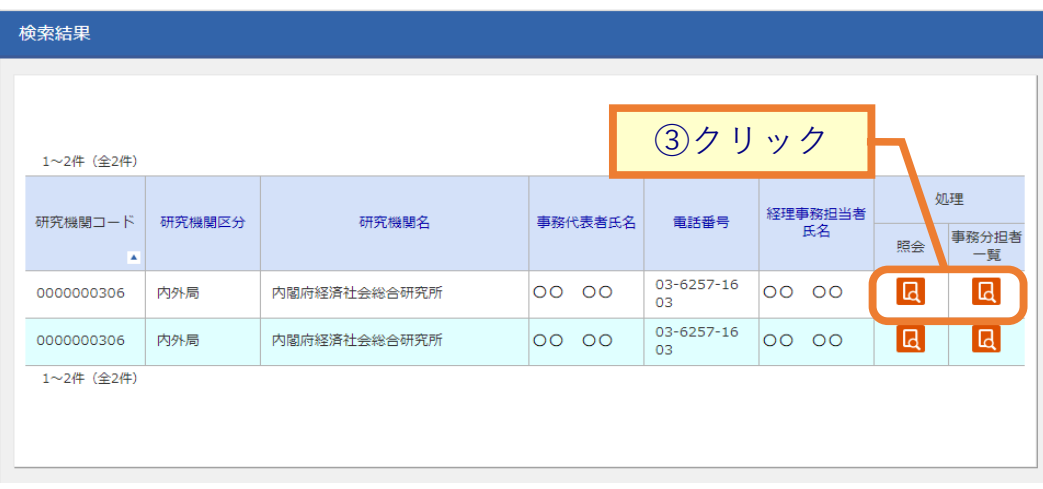

③照会したい場合、検索結果の「照会」アイコンをクリックしてください。

研究機関事務分担者一覧を表示したい場合、検索結果の「研究機関事務分担者一覧」アイコンをクリックして ください。

# **8.3 PDF 変換**

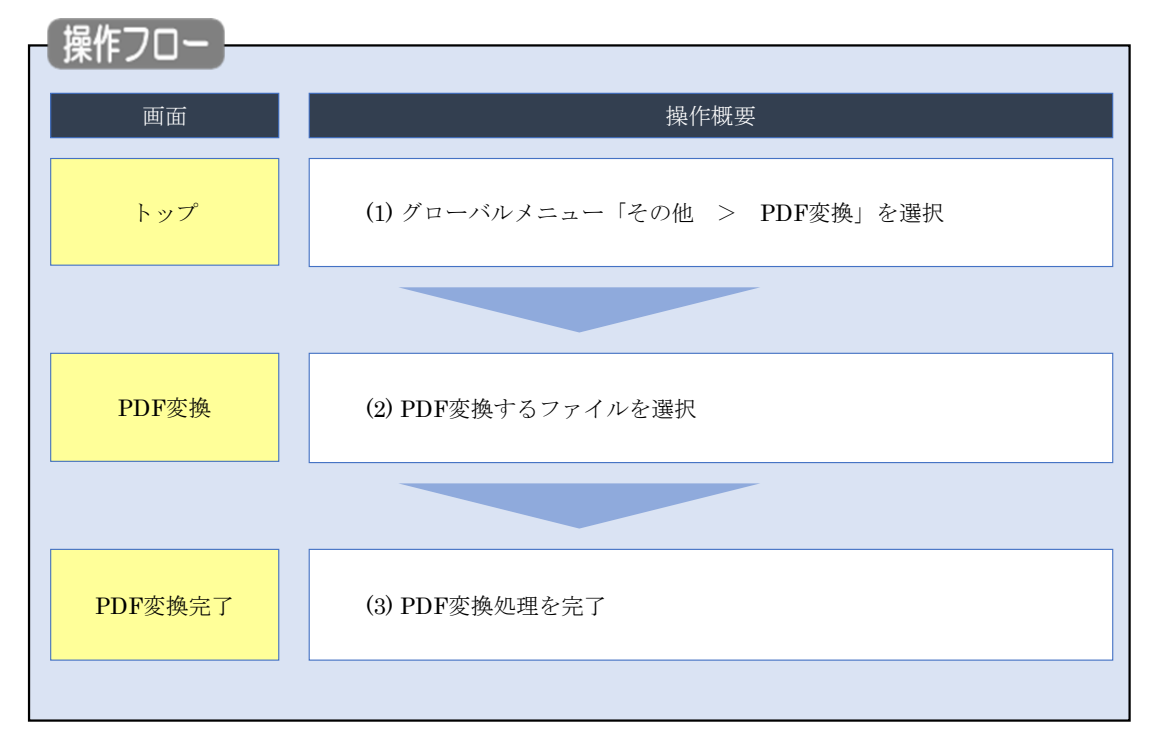

Word や一太郎の文書ファイルを PDF に変換する手順について説明します。

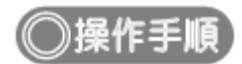

## **(1) グローバルメニューの選択**

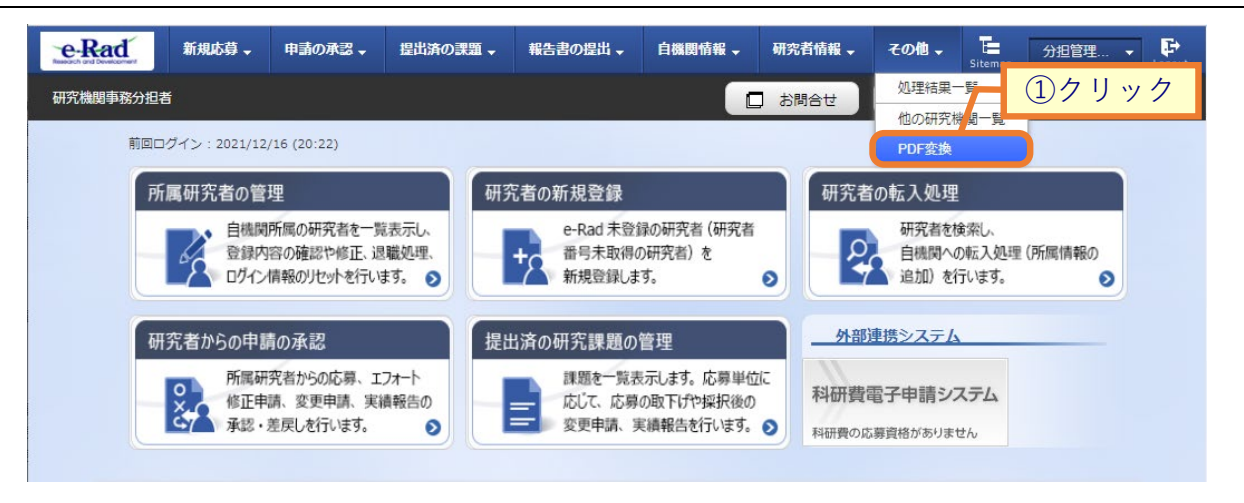

①グローバルメニューの「その他 > PDF 変換」をクリックしてください。

### **(2) PDF変換**

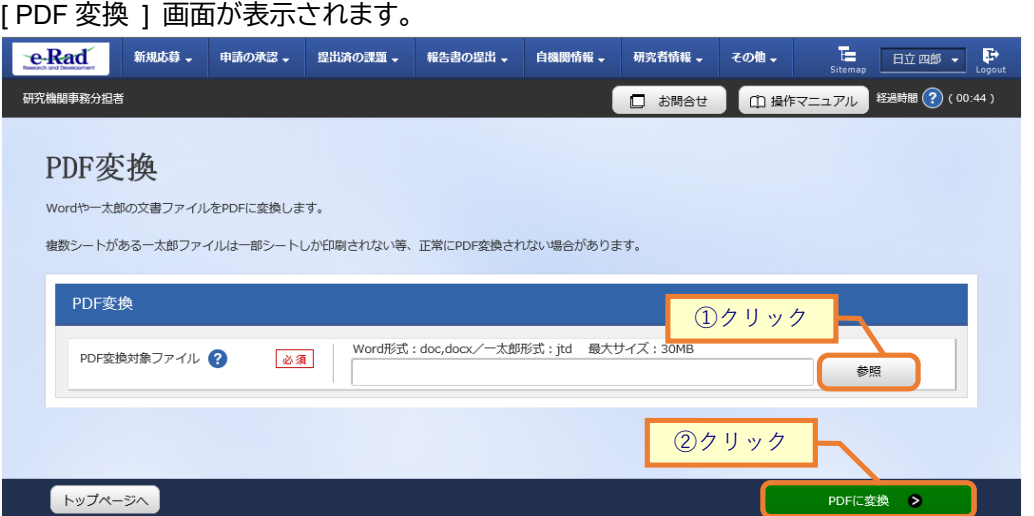

①「参照」ボタンをクリックして PDF 変換対象ファイルを選択してください。

②「PDF に変換」ボタンをクリックしてください。

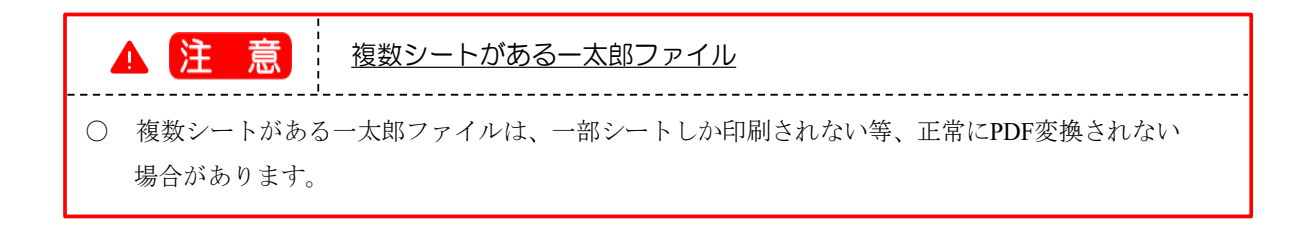

### **(3) PDF変換完了**

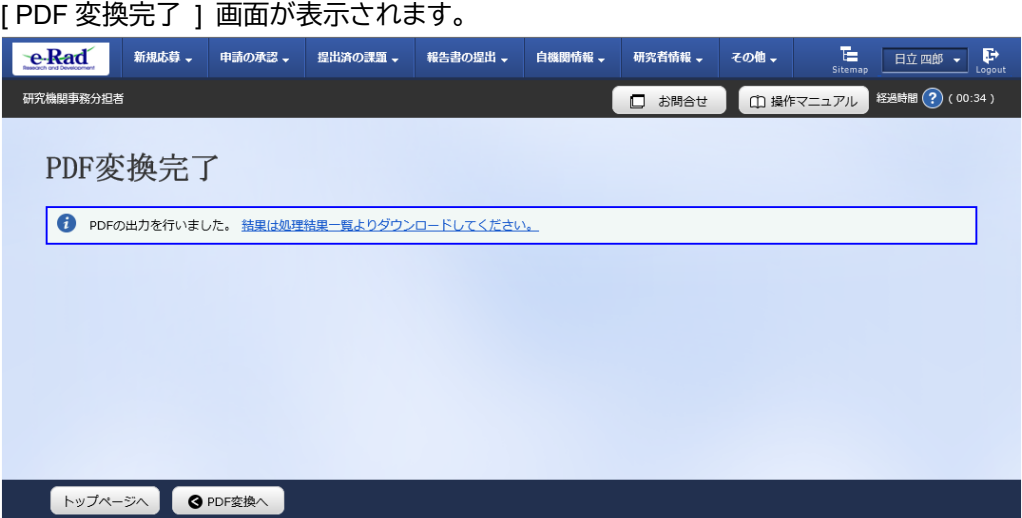

変換後の PDF ファイルは処理結果一覧画面からダウンロードすることが可能です。 後の手順は、[P.8-4](#page-3-0)「8.1 処理結果一覧 (2)処理結果一覧」以降を参考に進めてください。

Word や一太郎の文書ファイルを PDF に変換する手順は以上です。

# **8.4 研究機関事務分担者情報の確認・修正**

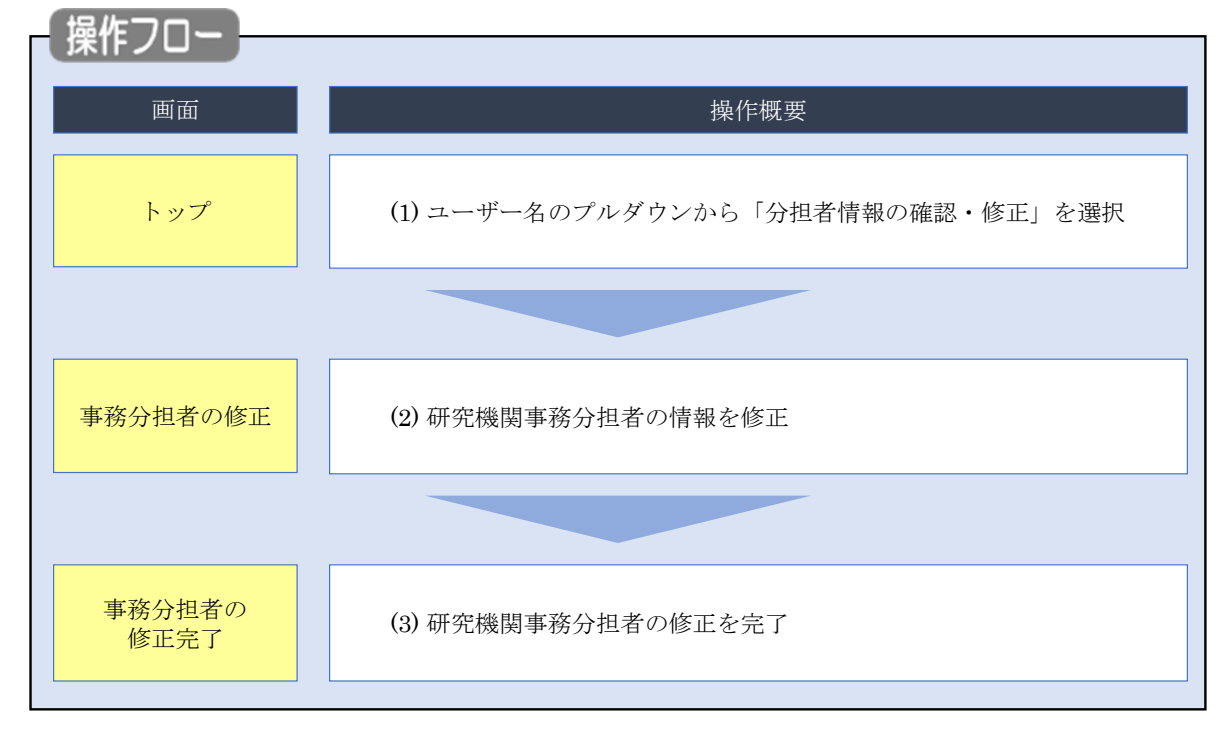

研究機関事務分担者の情報を修正する手順について説明します。

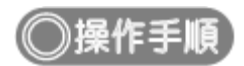

### **(1) ユーザー名のプルダウン選択**

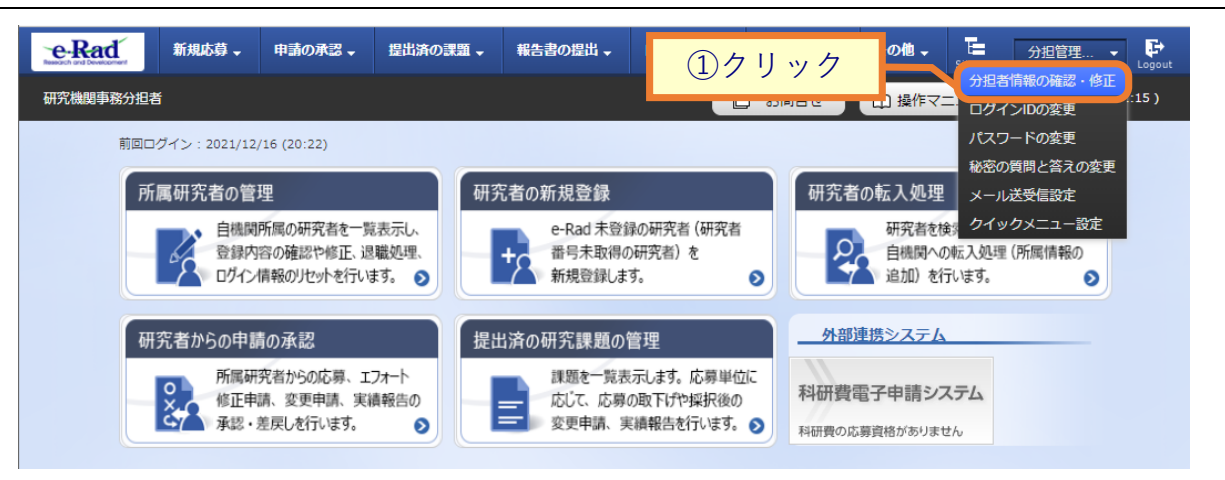

①ユーザー名にカーソルを合わせ、表示されたプルダウンから「分担者情報の確認修正」をクリックしてくだ さい。

### **(2) 研究機関事務分担者情報の修正**

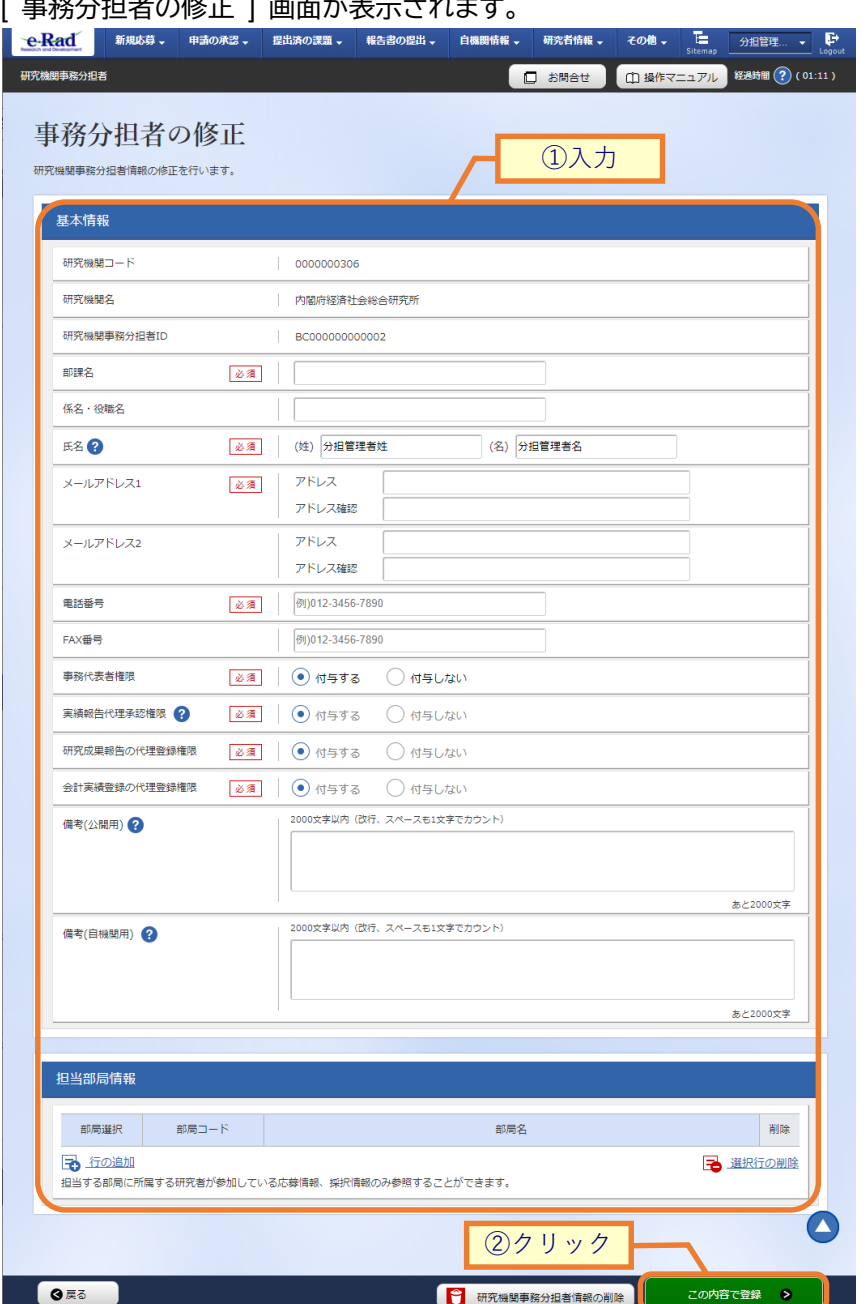

**<br>致八担孝の攸正 』 画面が主二キゎ±≠** 

①研究機関事務分担者の情報を入力してください。

②「この内容で登録」ボタンをクリックしてください。

## **(3) 研究機関事務分担者情報の修正完了**

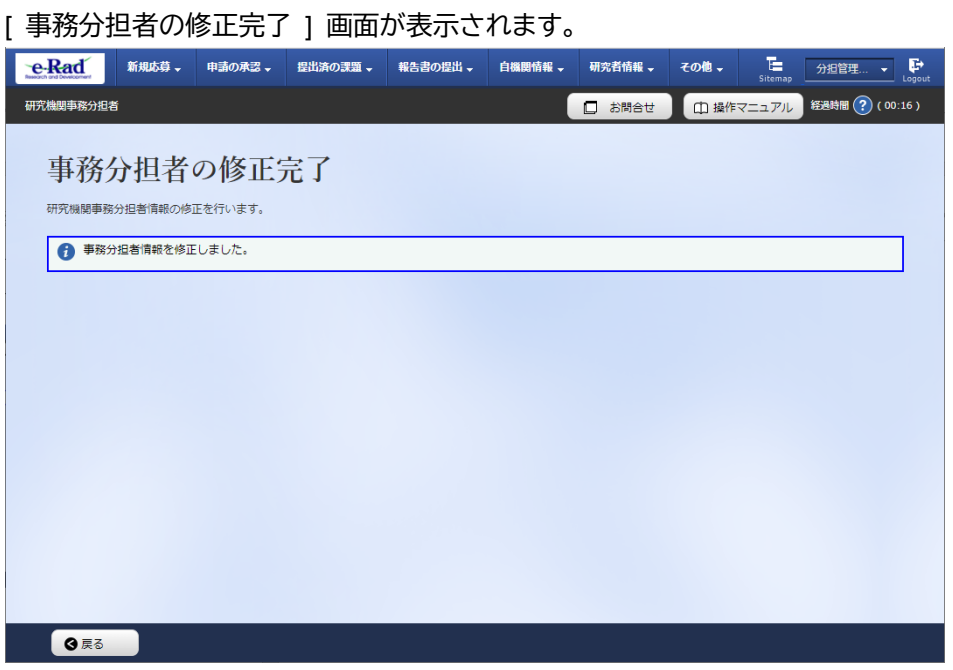

研究機関事務分担者情報の修正手順は以上です。

# **8.5 ログイン ID の変更**

ログイン ID を変更する手順について説明します。

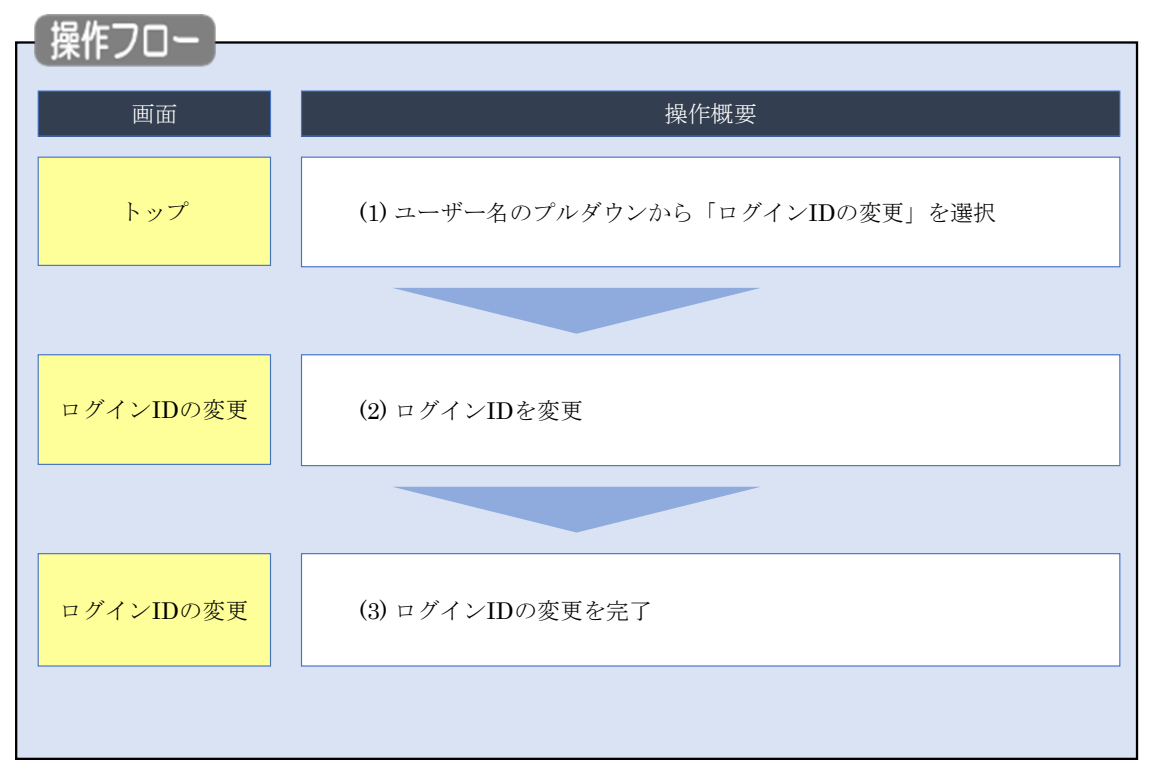

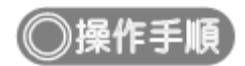

## **(1) ユーザー名のプルダウン選択**

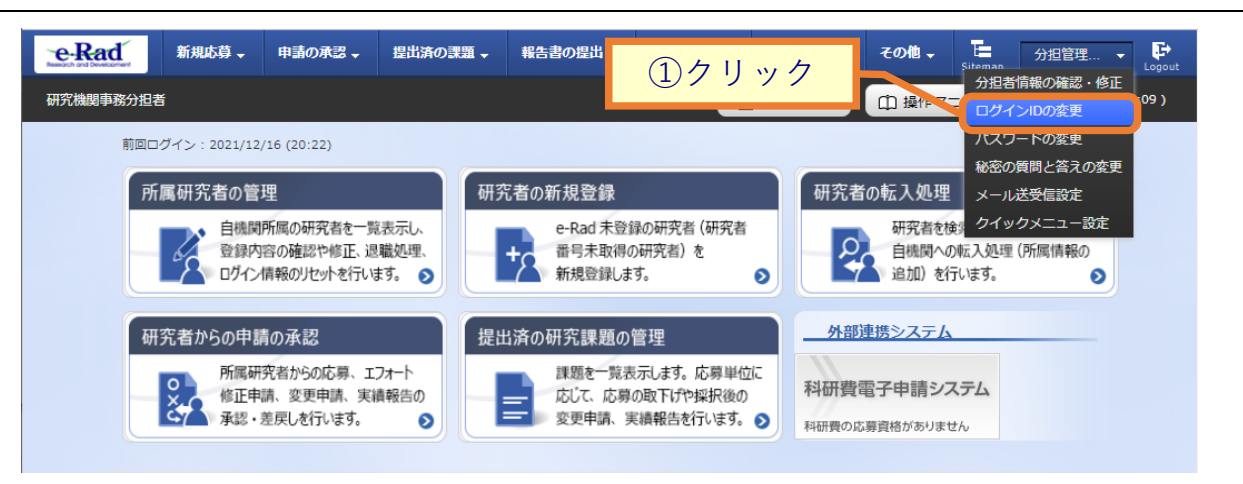

①ユーザー名にカーソルを合わせ、表示されたプルダウンから「ログイン ID の変更」をクリックしてくださ い。

### **(2) ログインIDの変更**

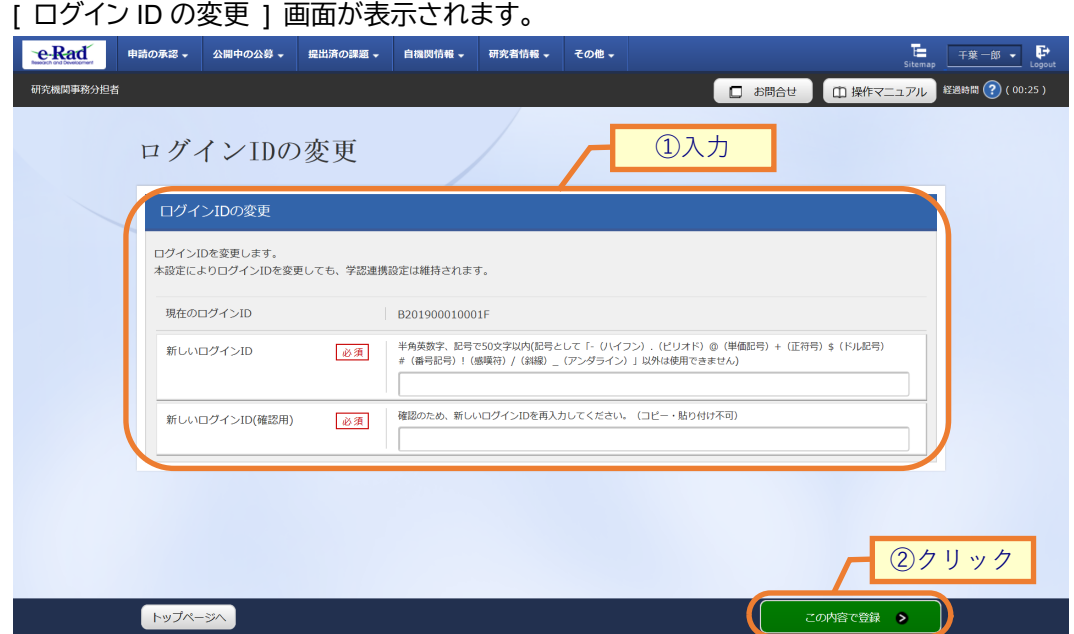

①新しいログイン ID を入力してください。

②「この内容で登録」ボタンをクリックしてください。

## **(3) ログインIDの変更完了**

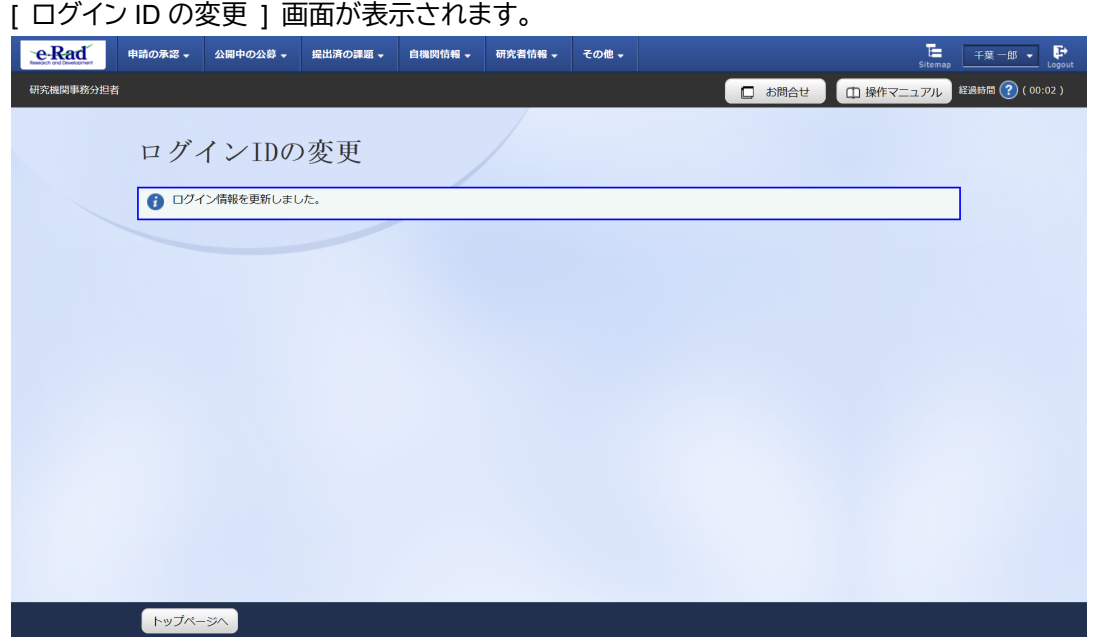

ログイン ID の変更手順は以上です。

# **8.6 パスワードの変更**

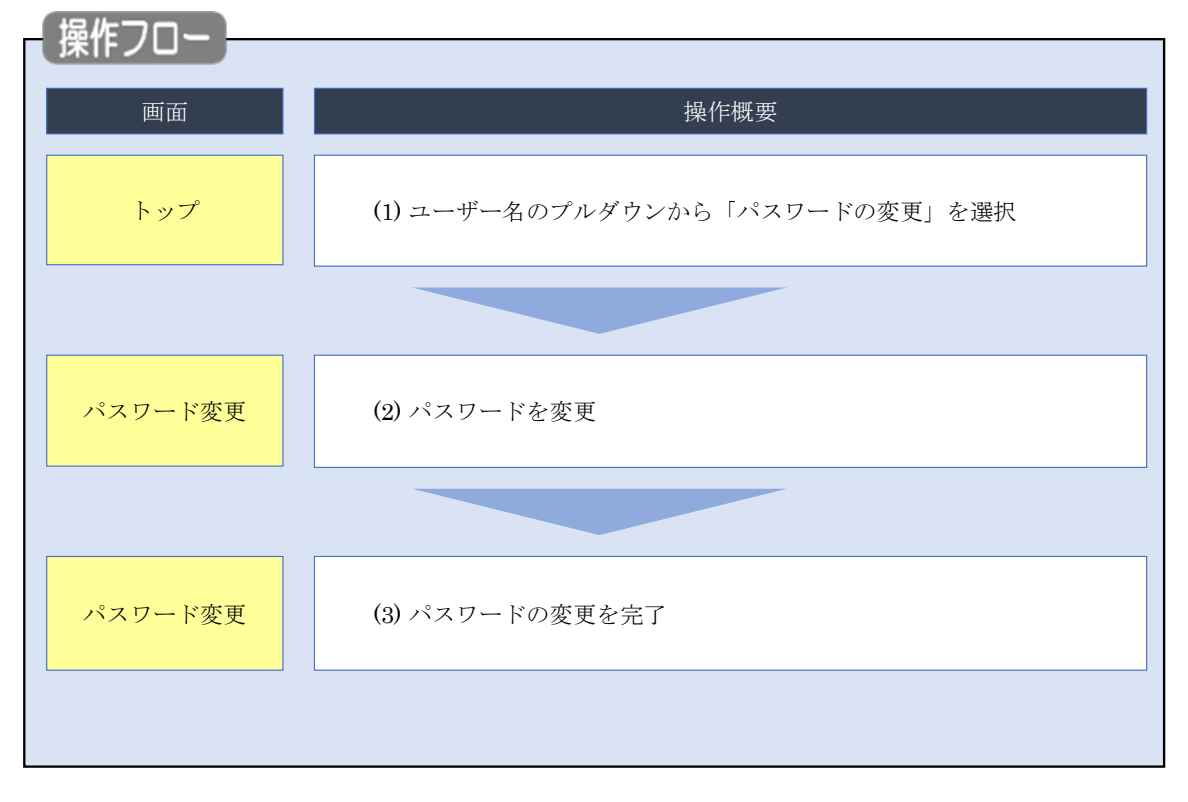

本章では、パスワードを変更する手順について説明します。

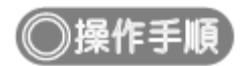

### **(1) ユーザー名のプルダウン選択**

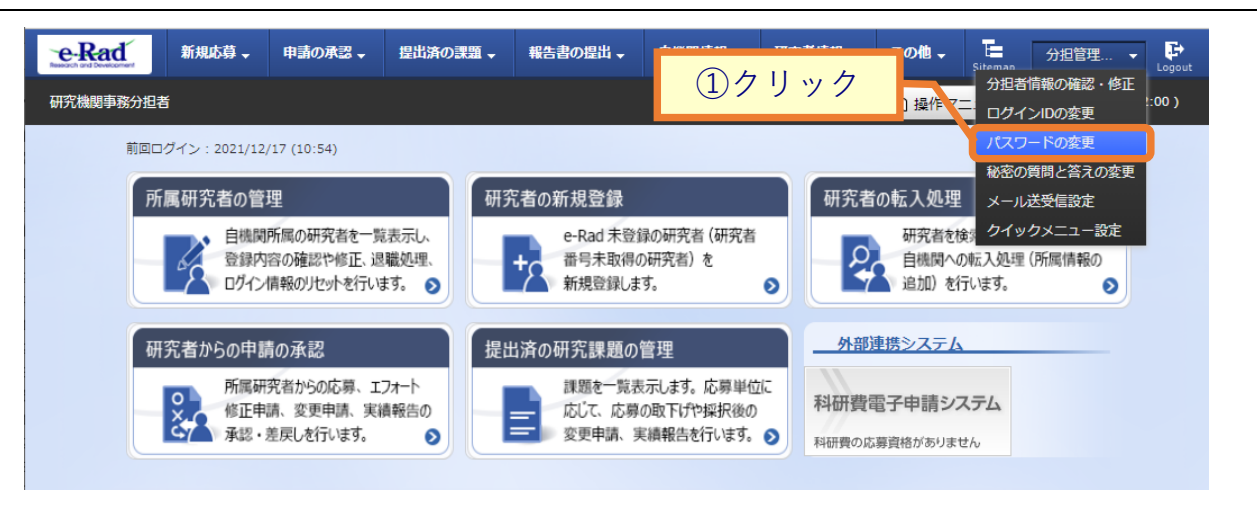

①ユーザー名のプルダウンにカーソルを合わせ、表示されたプルダウンから「パスワードの変更」をクリック してください。

### **(2) パスワードの変更**

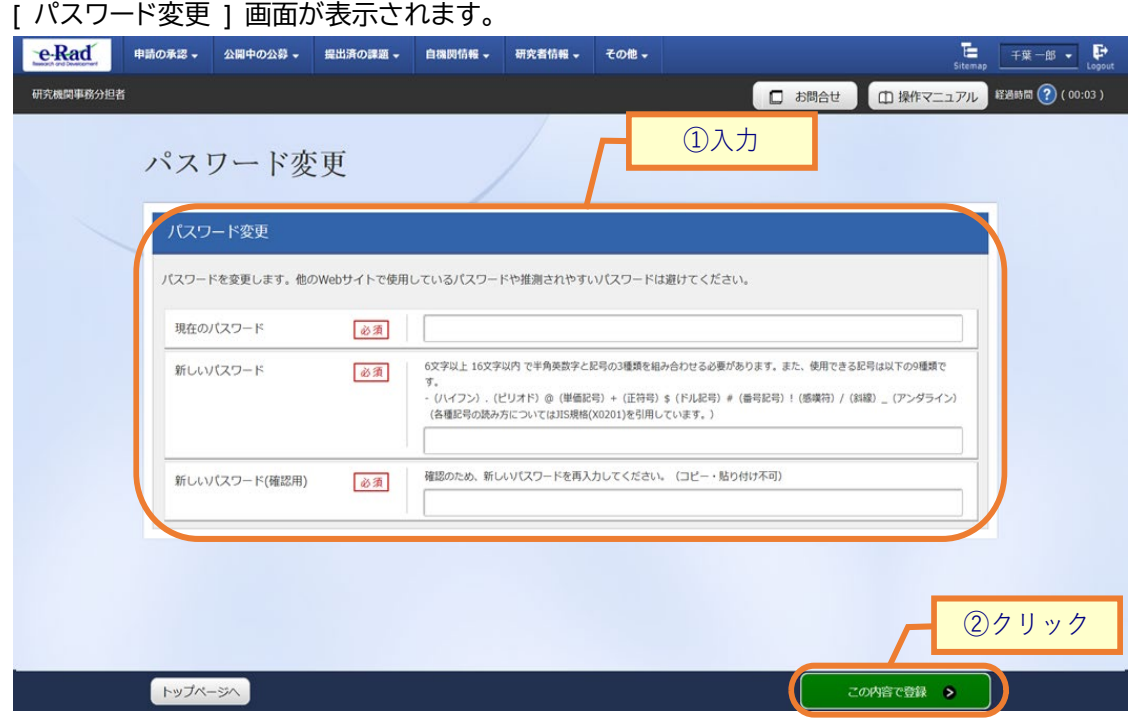

①新しいパスワードを入力してください。

②「この内容で登録」ボタンをクリックしてください。

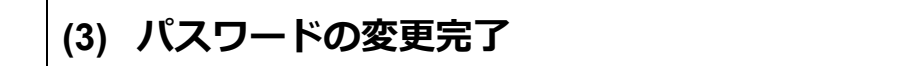

[ パスワード変更 ] 画面が表示されます。

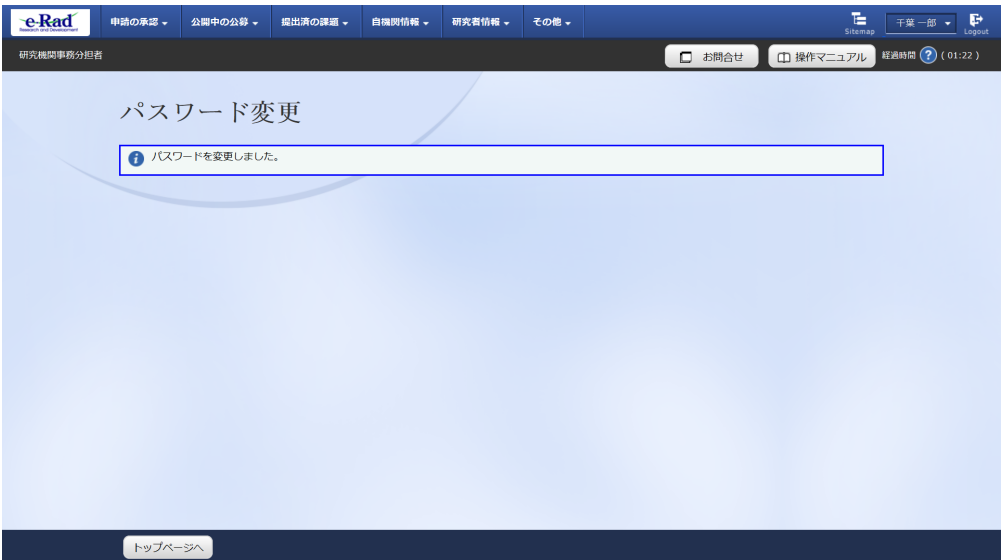

パスワードの変更手順は以上です。

# **8.7 秘密の質問と答えの変更**

秘密の質問と答えを変更する手順について説明します。

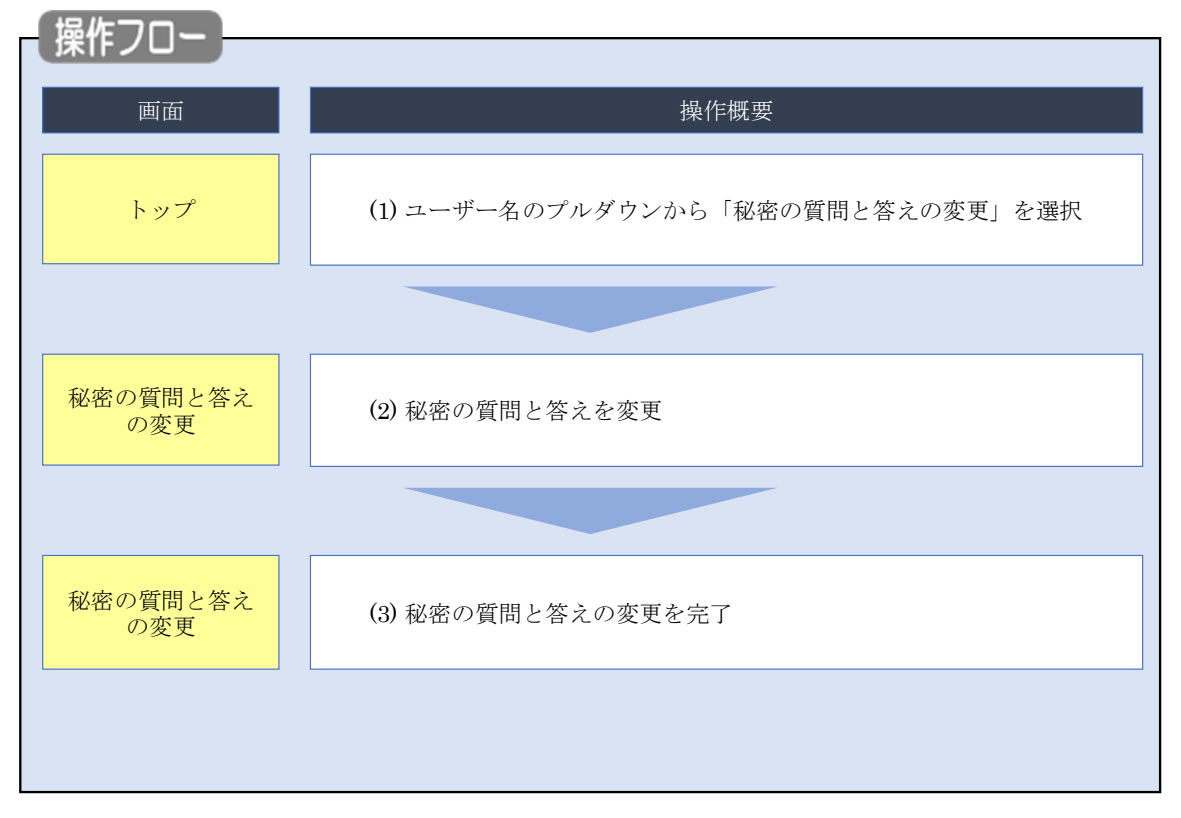

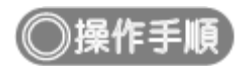

### **(1) ユーザー名のプルダウン選択**

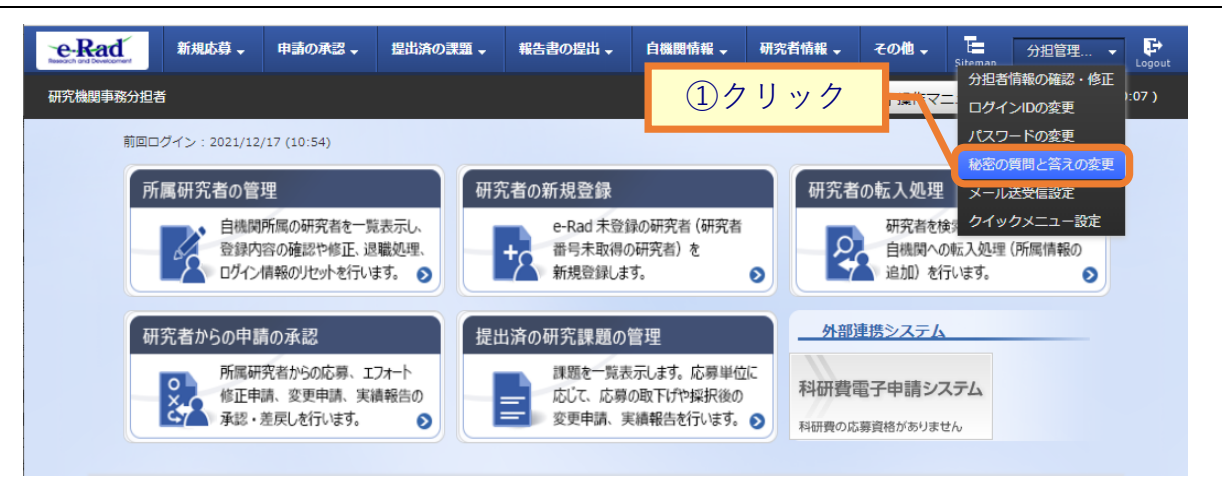

①ユーザー名にカーソルを合わせ、表示されたプルダウンから「秘密の質問と答えの変更」をクリックしてく ださい。

### **(2) 秘密の質問と答えの変更**

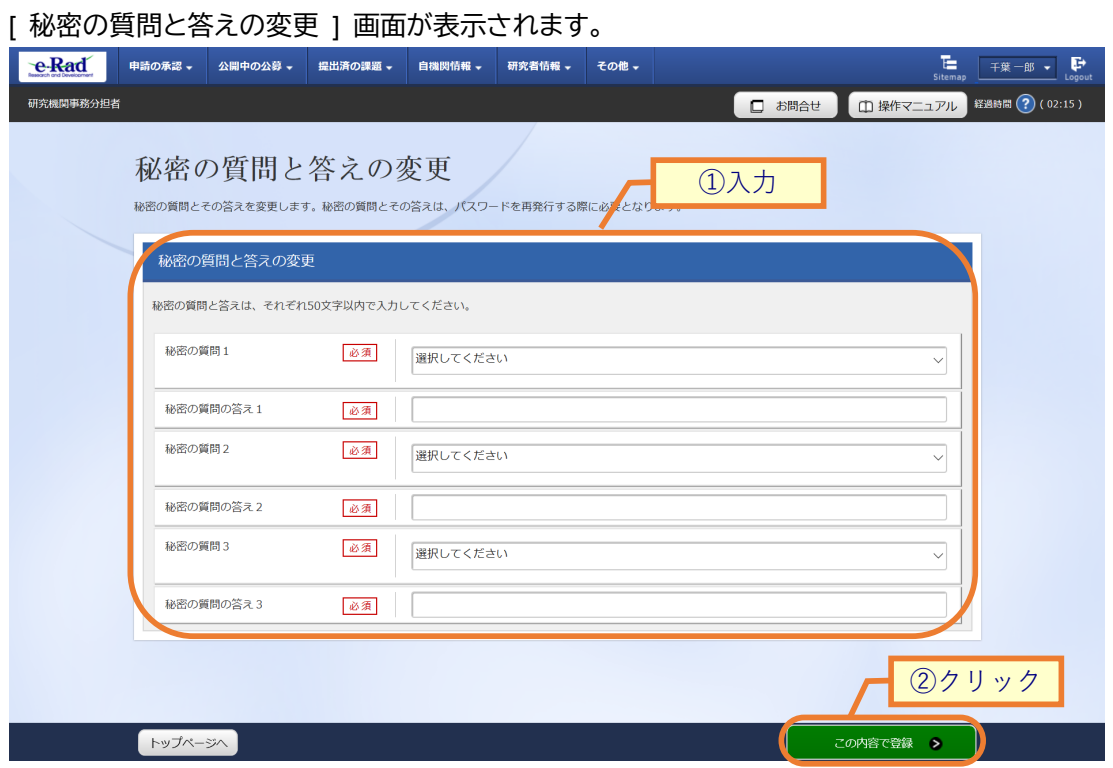

①秘密の質問と答えを 3 つ入力してください。

②「この内容で登録」ボタンをクリックしてください。

### **(3) 秘密の質問と答えの変更完了**

[ 秘密の質問と答えの変更 ] 画面が表示されます。

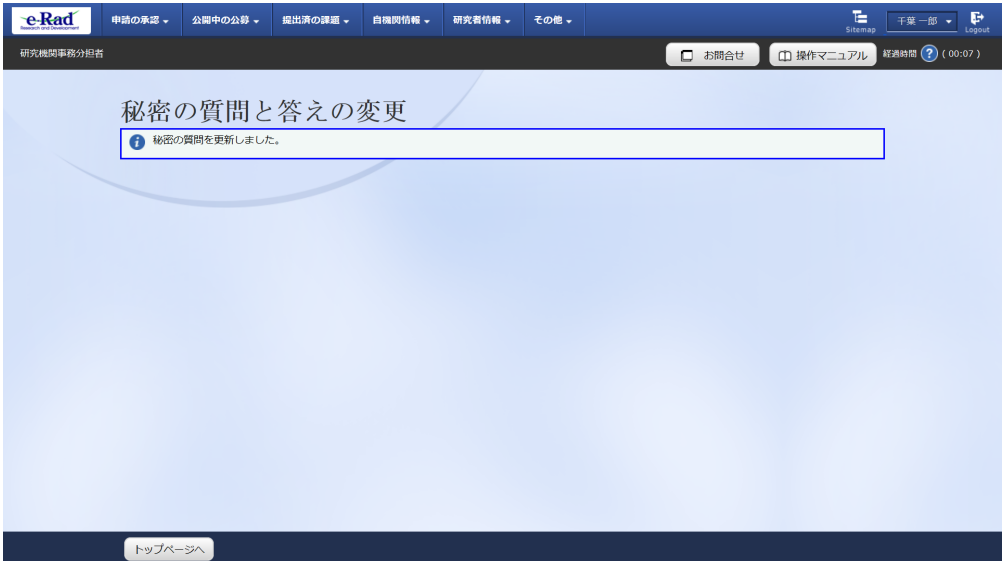

秘密の質問と答えの変更手順は以上です。

# **8.8 メール送受信設定の変更**

メール送受信設定を変更する手順について説明します。

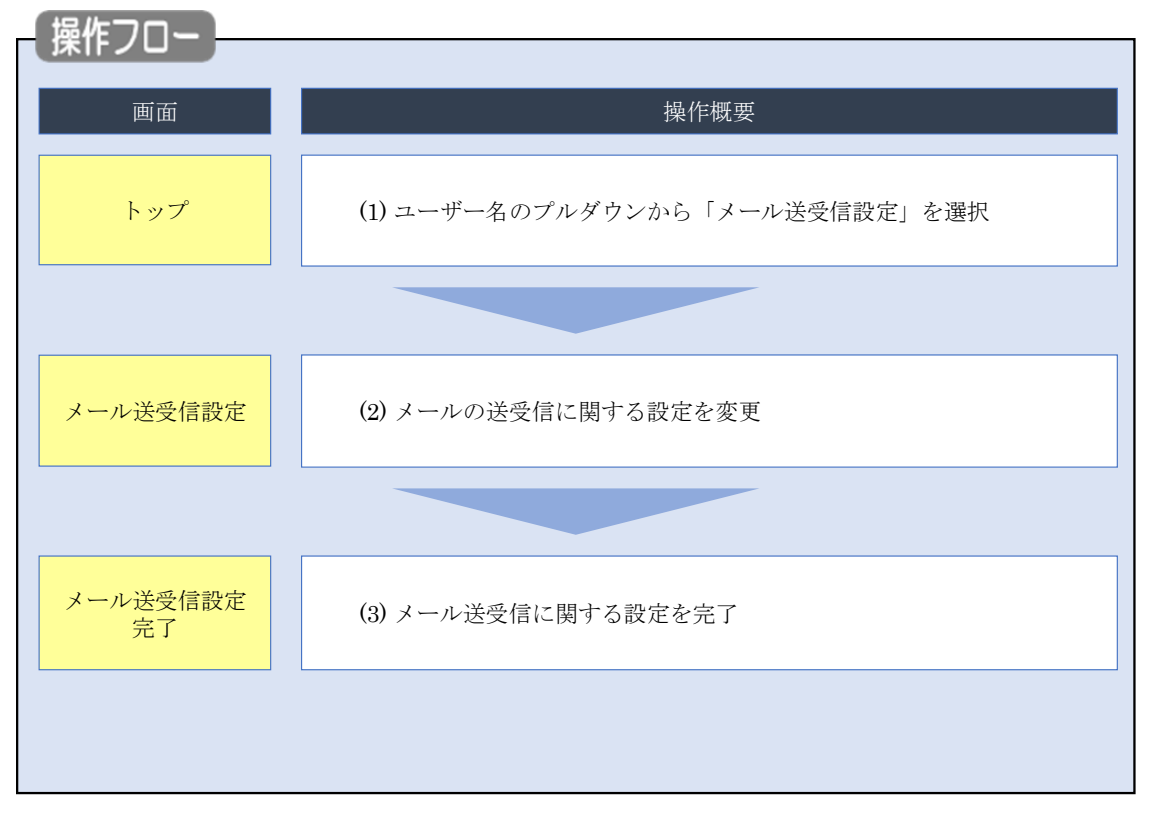

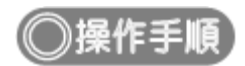

### **(1) ユーザー名のプルダウン選択**

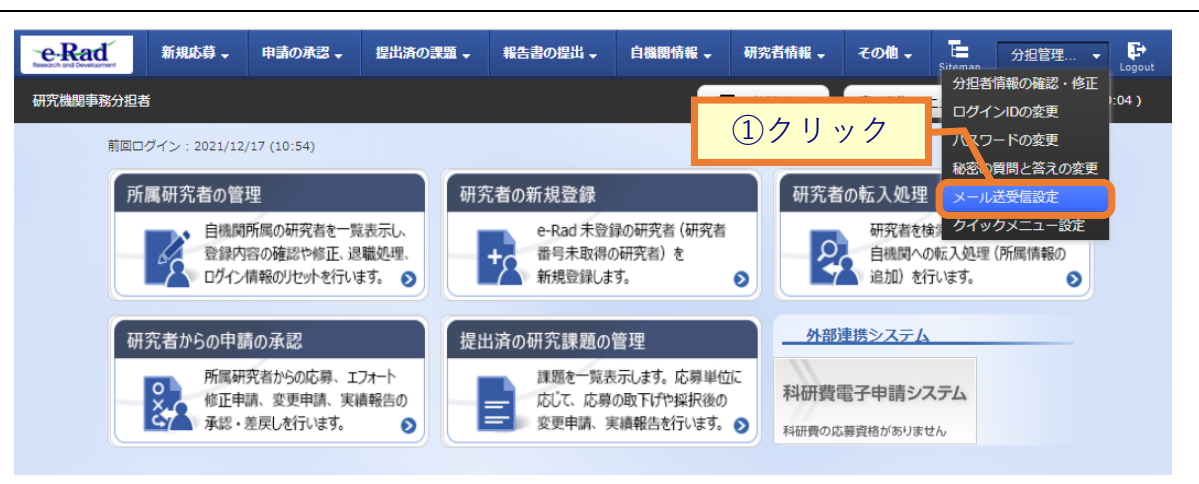

①ユーザー名にカーソルを合わせ、表示されたプルダウンから「メール送受信設定」をクリックしてくださ い。

### **(2) メール送受信設定の変更**

[ メール送受信設定 ] 画面が表示されます。

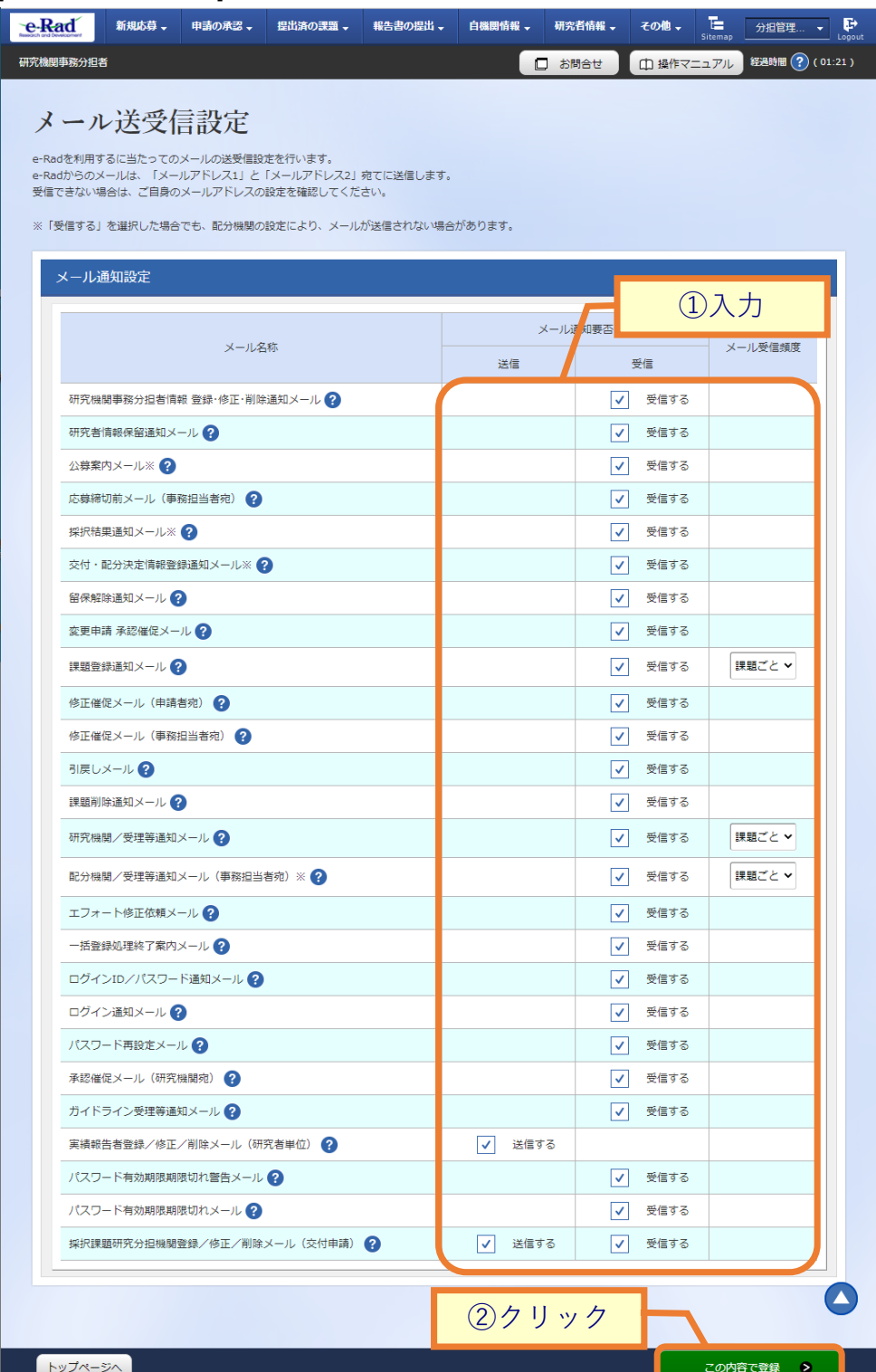

①各メールの送受信設定をしてください。

②「この内容で登録」ボタンをクリックしてください。

### **(3) メール送受信設定の変更完了**

[ メール送受信設定完了 ] 画面が表示されます。

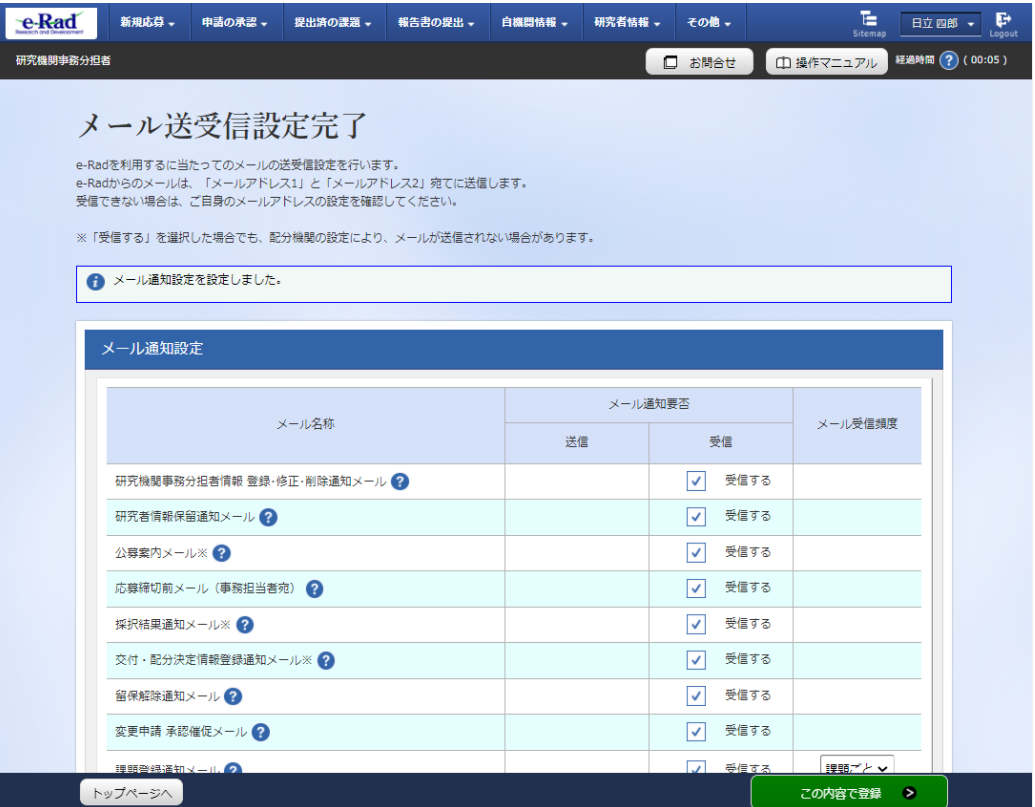

メール送受信設定の変更手順は以上です。